# sledovani **tv**

## **Návod k použití** set-top boxu sledovanitv.cz

#### **Obsah manuálu**

- 1 Obsah Zásady bezpečnosti **12**
- 
- **3** 4 Zapojení Vašeho set-top boxu
	- 5 Nastavení před prvním popužitím
	- **6** Aktualizace systému boxu
	- **7** Popis dálkového ovladače
- **8** Použití aplikace sledovanitv.cz Box **456789**
	- Výchozí obrazovka aplikace
	- **9** Přepínání televizních kanálů
- **10** Zpětné přehrávání
	- Nahrávky **11**
- **12** Poděkování

#### **Obsah balení**

- Set-top box sledovanitv.cz
- Dálkové ovládání
- Napájecí adaptér
- HDMI kabel
- Baterie
- Síťový kábel

## **Zásady bezpečnosti**

**Při používání boxu se řiďte následujícími zásadami. Jejich nedodržení může vést ke ztrátě záruky na zařízení, jeho poškození a jiným škodám.**

- Zařízení neotvírejte ani nerozebírejte.
- Nevsunujte do zařízení předměty kromě konektorů popsaných v tomto návodu a podporovaných paměťových karet.
- Umístěte zařízení tak, aby bylo chráněno před deštěm a jinými povětrnostními vlivy. Neumisťujte ho blízko zdrojů vody.
	- Neumísťujte zařízení na zdroje tepla, do jejich blízkosti nebo do blízkosti ohně.
	- Umístěte zařízení tak, aby byl umožněn odvod tepla, které vzniká při provozu do okolí.
	- Jestliže zařízení vykazuje známky závady (např. vydává zápach), odpojte ho od elektrické sítě.
	- Do zařízení neinstalujte firmware, který pro něj není určen.
	- Při bouřce nebo dlouhé nepřítomnosti zařízení odpojte od elektrické sítě.
	- Věnujte pozornost správnému umístění baterií do dálkového ovládání.
- S použitými bateriemi nakládejte jako s nebezpečným odpadem.
	- Během aktualizace firmware nevypínejte ani nerestartujte zařízení.

## **Zapojení Vašeho set-top boxu Připojení k síti**

#### **Zapojení boxu Zapojení zahrnuje tyto kroky:**

- **1.** Připojte box pomocí adaptéru k elektrické síti.
- **2.** Připojte box k TV pomocí HDMI kabelu.
- **3.** Připojte box pomocí ethernetového kabelu k počítačové síti.
- **4.** Volitelně připojte další příslušenství (např. klávesnici a myš) do USB.

#### **Připojení HDMI kabelem:**

- **1.** Připojte jeden konec HDMI kabelu k boxu, druhý konec připojte k TV.
- **2.** Zapněte box Sledovanitv.cz a TV.
- **3.** Pomocí ovladače TV vyberte správný HDMI vstup.

 *Pozn.: Různé typy TV mohou mít odlišná nastavení.*

### **RJ45 Ethernet**

Zapojte síťový (ethernetový) kabel do portu RJ45 na boxu Sledovanitv.cz. **WiFi**

Box má možnost připojení přes WI-FI, ale je DŮRAZNĚ DOPORUČENO jej NEPOUŽÍVAT, jako prevence možných problémů s výpadkem vysílání v zaručeném prostředí.

### **Připojení příslušenství přes USB**

Box umožňuje připojit pomocí USB externí zařízení jako je klávesnice a myš. Myši a klávesnice lze použít stejné jako pro PC.

**C D I**  $\mathbb{O}$ **E F H G**  $Micro 5D$  $\odot$ **F** HDMI připojení televizoru **B**  $\alpha_{50}$ **A G**<br> **G** napáir **A** Adaptér napájecí adaptér**AV** HDMI kábel **AV** audio-video kábel képessége a képessége a képessége a képessége a képessége a képessége a képessége a képessége a képessége a képessége a képessége a képessége a képessége a képessége a képessége a kép Micro SD - čtečka **D D H** paměťových karet USB - příslušenství land v strong v strong v strong v strong v strong v strong v strong v strong v strong v strong v strong v strong v strong v strong v strong v strong v strong v strong v strong v strong v strong v strong v strong v strong v (myš, klávesnce, **E** Síťový kabel/internet flashdisk apod.)

## **Nastavení boxu před prvním použitím Aktualizace systému v boxu**

Při prvním spuštění boxu je třeba provést následující kroky:

### **1. Nastavení internetového připojení**

Tovární nastavení je automatické nastavení (DHCP) na ethernetovém připojení, které je funkční pro většinu sítí. Pokud je potřeba provést jiné nastavení, prosím, použijte následující postup:

- 1. při zobrazení obrazovky požadující PIN zmáčkněte na dálkovém ovládání tlačítko SETUP;
- 2. zvolte položku ethernet ethernet configuration,
- 3. zde si nastavte IP adresu nebo proxy dle svého poskytovatele.
- 4. uložte nastavení a tlačítkem RETURN se vraťte na obrazovku pro zadání PINu.

**Tip:** IP adresu boxu zjistíte na základní obrazovce vlevo nahoře and menu, které zobrazíte několikerým stisknutím šipky doleva.

#### **2. Spárování s účtem sledovanitv.cz**

Zadejte číselný PIN, který vám dodal vytištěný váš poskytovatel internetu pro box sledovanitv. Potvrďte ho tlačítkem OK.

PIN můžete zjistit také na počítači ve svém účtu sledovanitv.cz:

- v nabídce Nastavení Spravovat moje zařízení
- nebo na stránce https://sledovanitv.cz/account/devices.

Doporučujeme mít nainstalovanou vždy poslední verzi systému, která obsahuje nejnovější opravy a nové funkce.

- 1. Stiskněte tlačítko HOME. Ukončí se používaná aplikace a zobrazí se základní nabídka boxu.
- 2. Po dvojitém zmáčknutí šipky doleva se zobrazí menu boxu s možnostmi nastavení a možností aktualizovat firmware.
- 3. Šipkou dolů zvolte možnost *Aktualizace firmware*, potvrďte OK. **Text je červený, pokud je k dispozici nová verze.**
- 4. Pokud box nabízí aktualizaci, volbou Aktualizovat nainstalujete novou verzi systému.

**Upozornění:** Některé aktualizace nahrávají kompletní nový firmware boxu a **mažou veškerá uživatelská nastavení**. Je potřeba provést nové spárování s účtem sledovanitv.cz. Na toto budete upozorněni.

**Upozornění:** Během aktualizace nevypínejte zařízení!

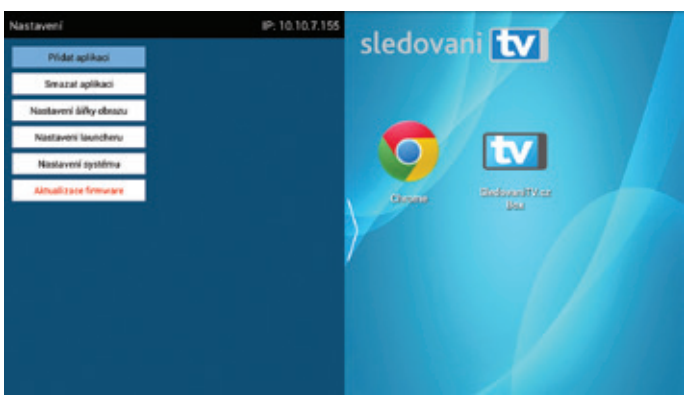

*Spuštění aktualizace ze základní obrazovky boxu*

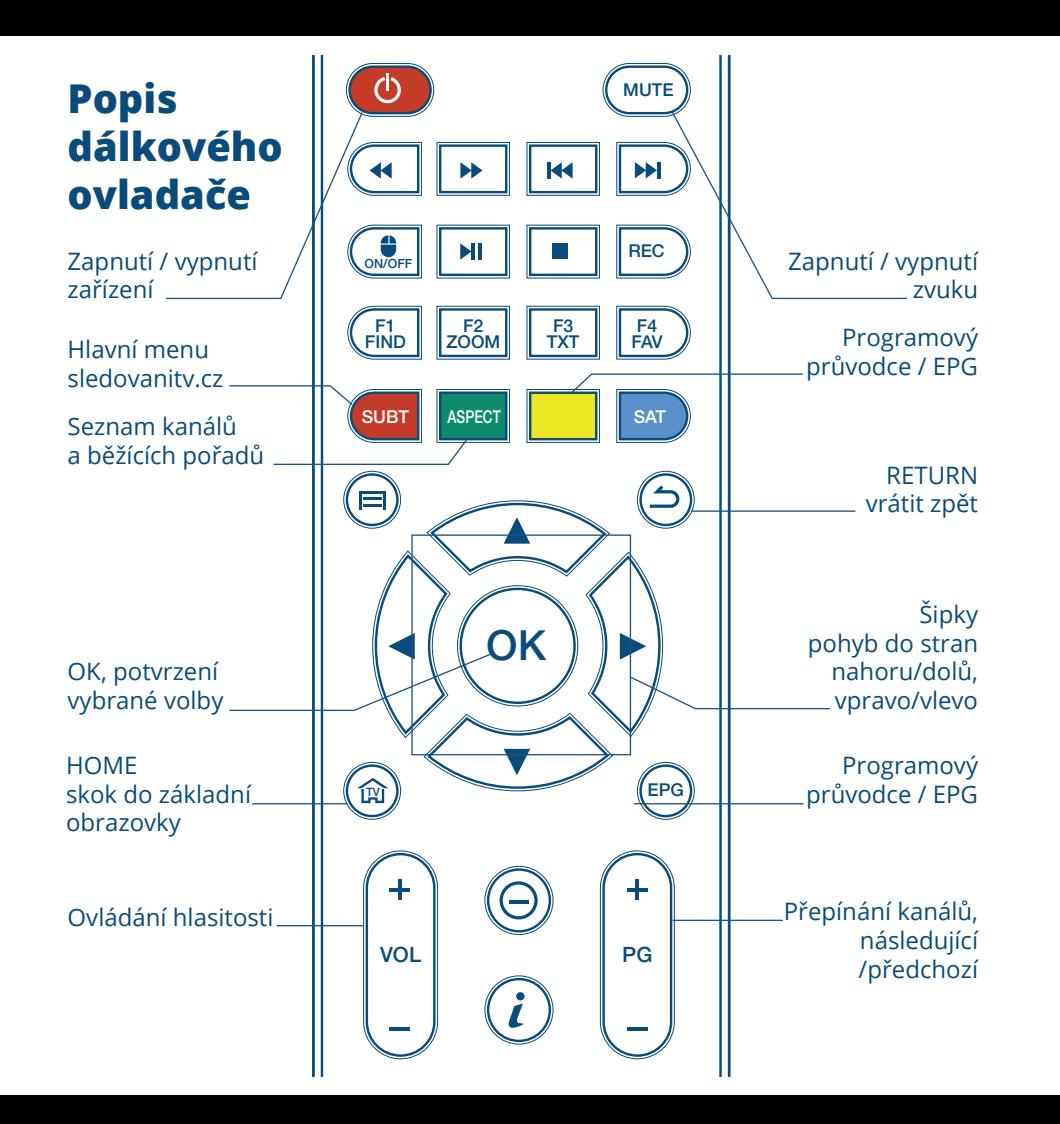

## **Použití aplikace SledovaniTV.cz Box**

Aplikace slouží k využívání služby sledovanitv.cz. Je spojena s Vaším uživatelským účtem.

## **Výchozí obrazovka aplikace**

Aplikace se po spuštění nachází na výchozí obrazovce sloužící k přehrávání vysílání.

- Stiskem tlačítka OK vyvoláte panel s volbami pro aktuální pořad. Tlačítkem RETURN se zavírá.
- Opakovaným stiskem tlačítka RETURN se vrátíte z jakéhokoliv místa do výchozí obrazovky.

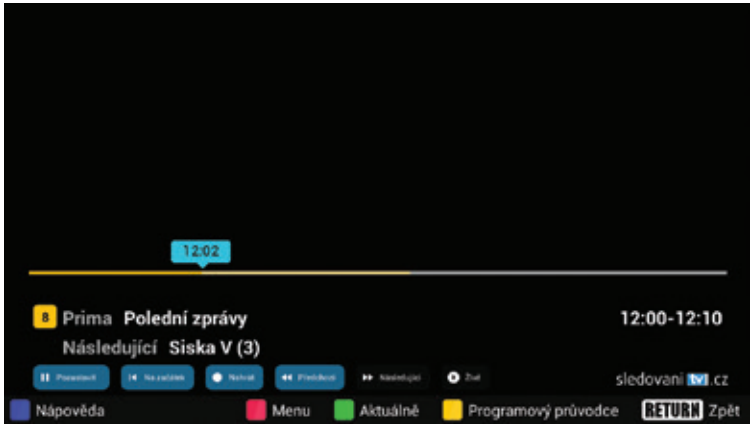

*Výchozí obrazovka se zobrazeným panelem*

## **Přepínání televizních kanálů Zpětné přehrávání**

Kanály se obvykle přepínají na výchozí obrazovce. Zvolit kanál lze několika způsoby:

- Tlačítky pro následující a předchozí pořad na ovladači,
- Napsáním čísla kanálu,
- Z obrazovky *Aktuálně* (vyvoláte ji kdykoliv stiskem zeleného tlačítka nebo šipkou dolů na výchozí obrazovce).

### **Hlavní menu**

K funkcím aplikace lze přistupovat přes hlavní menu. Hlavní menu vyvoláte kdykoliv stiskem červeného tlačítka nebo šipkou nahoru na výchozí obrazovce.

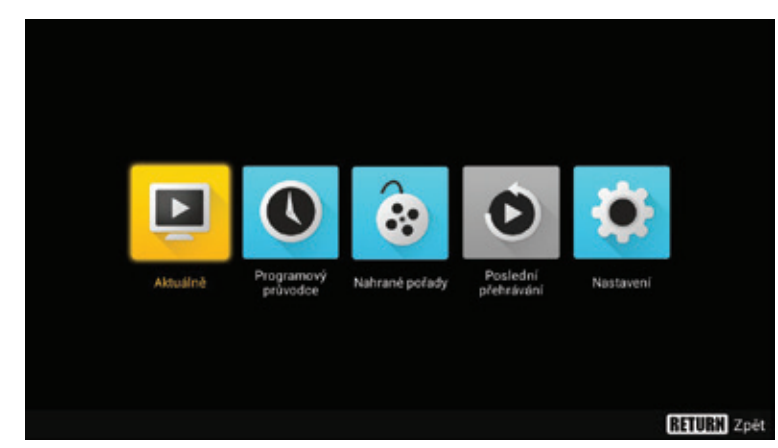

Služba sledovanitv.cz umožňuje zpětné přehrávání odvysílaných pořadů a posun v pořadech.

### **Zpětné přehrávání můžete vyvolat několika způsoby:**

- Na základní obrazovce aplikace stiskněte šipku doleva, čímž se zobrazí posuvník, kterým se můžete posouvat v pořadu.
- Stisknutím tlačítka OK na výchozí obrazovce se zobrazí panel s možnostmi pozastavit běžící pořad, spustit běžící pořad od začátku nebo přejít na přehrávání předchozího pořadu na aktuálním kanálu.
- Přes programového průvodce (žluté tlačítko na ovladači), který zobrazí televizní program s možností přehrání označeného pořadu.

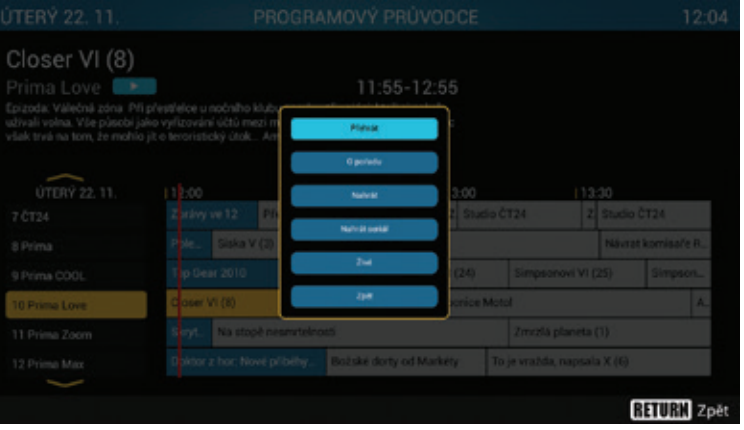

### *Hlavní menu Programový průvodce po stisknutí OK na pořadu*

## **Nahrávky**

*Seznam nahraných pořadů*

SledovániTV umožňuje nahrávání pořadů a jejich zpětné přehrávání. Pořad lze nahrát několika způsoby:

- Z programového průvodce označením požadovaného pořadu a zvolením možnosti Nahrát z menu po stisku tlačítka OK.
- Zvolením možností Nahrát na panelu na výchozí obrazovce.
- Z počítače nebo jiného zařízení. Nahrávky se mezi zařízeními sdílí.

Nahraný pořad naleznete v seznamu *nahrané pořady*. Do *nahraných pořadů* se dostanete z hlavního menu aplikace.

Nahrávky si můžete nechat přehrát nebo je smazat.

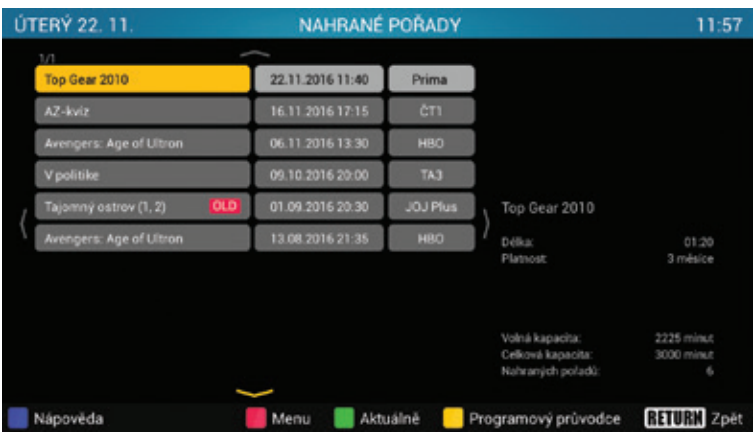

#### **Vážení uživatelé,**

**děkujeme, že využíváte službu Sledovanitv.cz. Věříme, že s naší službou budete spokojeni. Před použitím boxu si prosím prostudujte tento manuál a postupujte dle pokynů v něm uvedených.**

> sledovani **tv** *Váš tým sledovaniTV.cz*

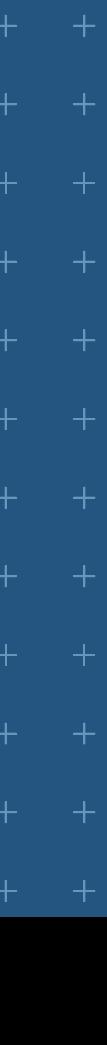

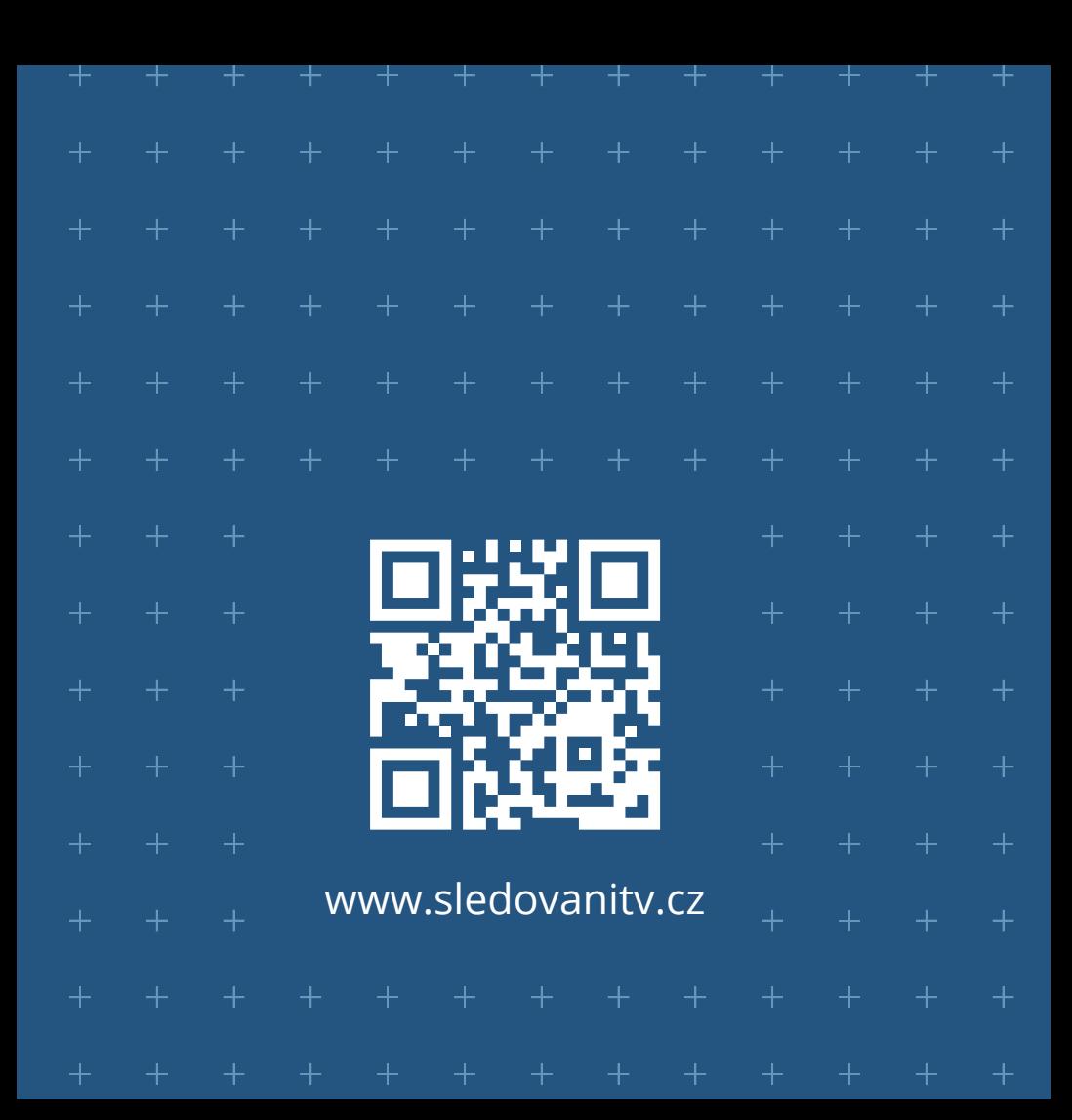